# **NOTICE D'UTILISATION – eMyWay / WIP Nav+ (RT6)**

Version du logiciel / Mise à jour du logiciel / Code d'activation / Mise à jour cartographique

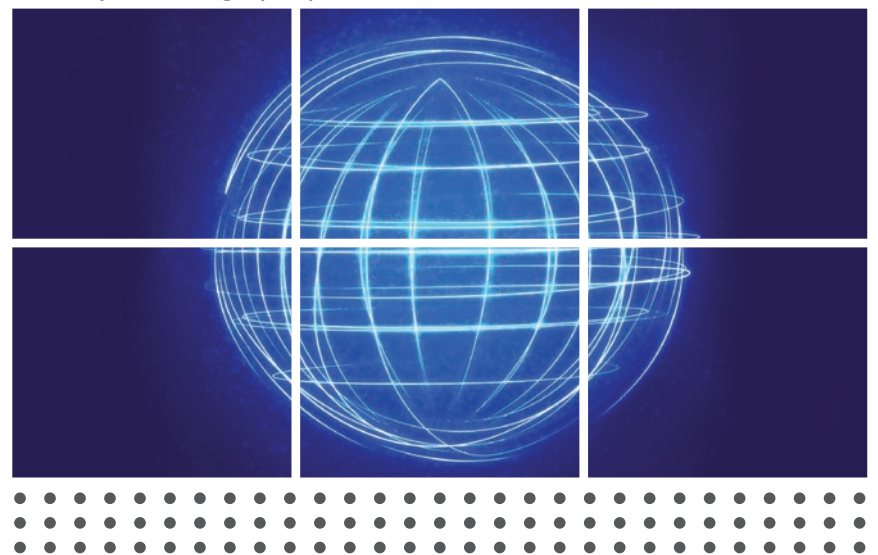

### **USER GUIDE**

↔

Software version / SW update / Activation code / Map update

### **BETRIEBSANLEITUNG**

Software-Version / Software-Update / Aktivierungscode / Kartenaktualisierung

## **GUÍA DEL USUARIO**

Versión de software / Actualización de software / Código de activación / Actualización de mapas

### **GUIA DO UTILIZADOR**

Versão de software / Atualização de software / Código de activação / Actualização de mapas

### **GUIDA UTENTE**

Versione del software / Aggiornamento software / Codice di attivazione / Aggiornamento mappa

### **GEBRUIKERSHANDLEIDING**

Softwareversie / Software-update / Activeringscode / Kaartupdate

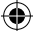

### **GESTION DES DROITS NUMERIQUES**

Les véhicules équipés de eMyWay/WIP Nav+ (RT6) les plus récents sont munis d'une protection visant à protéger l'utilisation des données cartographiques HERE Maps. Pour ces véhicules un code d'activation sera demandé lors du chargement de la carte.

#### **DIGITAL RIGHTS MANAGEMENT**

Vehicles most recently equipped with eMyWay/WIP Nav+ (RT6) come with protection for the use of HERE Maps data. For these vehicles, an activation code will be requested when loading the map.

#### **VERWALTUNG DIGITALER RECHTE (DRM)**

Die neulich mit eMyWay/WIP Nav+ (RT6) ausgestatteten Fahrzeuge werden mit Absicherung für die Nutzung von HERE Maps daten geliefert. Für diese Fahrzeuge werden Sie nach einem Aktivierungscode beim Hochladen der Karte gefragt.

### **GESTIÓN DE DERECHOS DIGITALES**

Los vehículos equipados recientemente con eMyWay/WIP Nav+ (RT6) incorporan protección para el uso de los datos cartográficos HERE Maps. En estos vehículos, se solicitará un código de activación al cargar el mapa.

#### **GESTÃO DE DIREITOS DIGITAIS**

Os veículos recentemente equipados com eMyWay/WIP Nav+ (RT6) são dotados de protecção para a utilização de dados do mapa HERE Maps. Para esses veículos, será solicitado um código de activação ao carregar o mapa.

#### **GESTIONE DIRITTI DIGITALI**

I veicoli più recenti equipaggiati con eMyWay/WIP Nav+ (RT6) sono coperti da protezione per l'uso dei dati di mappa HERE Maps. Per questi veicoli, al caricamento della mappa viene richiesto il codice di attivazione.

#### **BEHEER VAN DIGITALE RECHTEN (DRM)**

Voertuigen die onlangs voorzien zijn van eMyWay/WIP Nav+ (RT6) worden geleverd met een beveiliging voor het gebruik van HERE Maps. Bij deze voertuigen zal er om een activeringscode gevraagd worden als u een kaart wilt laden.

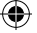

# **I) Version du logiciel**

Avant d'installer la mise à jour de votre carte, veuillez vérifier quelle version du logiciel est installée sur votre système de navigation en suivant les étapes ci-dessous :<br>1) Appuyez sur le bouton "SETUP" de votre unité pendant 5 secondes

1) Appuyez sur le bouton **"SETUP"** de votre unité pendant 5 secondes *L'écran suivant s'affi che*

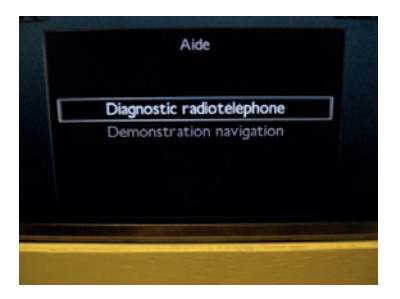

2) Sélectionnez **"Diagnostic Radiotéléphone"** *L'écran suivant s'affi che*

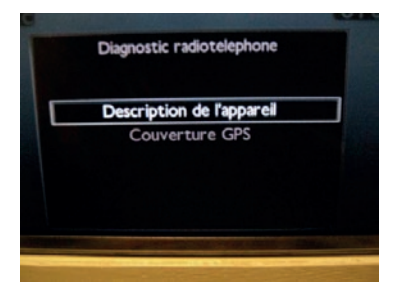

⊕

3) Sélectionnez **"Description de l'appareil"** *L'écran suivant s'affi che*

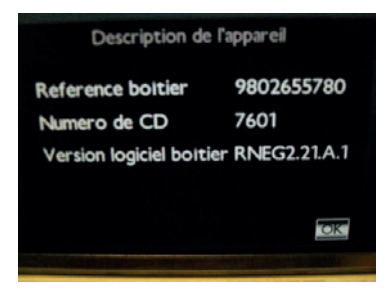

La dernière ligne de l'écran ci-dessus indique la version de la mise à jour de votre unité centrale : **RNEG 2.21.A.1**

Avant d'installer la mise à jour, vérifiez la version de votre logiciel : -versions antérieures à 2.21A : installez le logiciel à l'aide du CD (voir étape II). -versions 2.21A ou ultérieure : pas de mise à jour du logiciel requise (voir étape III).

## **II) Mise à jour du logiciel**

Cette procédure ne nécessite aucune action de votre part, mais elle peut prendre du temps. Si vous ne vous sentez pas à l'aise avec ce processus, n'hésitez pas à contacter votre distributeur (qui peut vous facturer de la main-d'œuvre).

- 1) Insérez le CD de mise à jour du logiciel.
- 2) Cliquez sur « oui » quand la demande de mise à jour s'affiche.
- 3) Attendez que la mise à jour soit entièrement achevée (votre appareil peut redémarrer à plusieurs reprises et afficher un écran noir pendant plusieurs secondes).

Temps nécessaire pour la mise à jour du logiciel : jusqu'à 45 minutes.

Quand le processus est terminé, l'écran revient à l'affichage qui a précédé la mise à jour. Si la question de la mise à jour s'affiche de nouveau, sélectionnez « NON ».

### **III) Obtenir son code d'activation (Pour mise à jour cartographique)**

- 1) Préparez les informations suivantes :
	- VIN Numéro d'identifcation du véhicule (Vehicle Identifcation Number).
	- Numéro de série de la carte (se trouvant à l'intérieur de la boîte).
- 2) Rendez-vous sur :

# **peugeot.navigation.com/activation ou citroen.navigation.com/activation**

(Suivez les instructions puis le code d'activation sera affiché à l'écran et envoyé à votre adresse e-mail au même moment.)

# **Recommandations**

**Toujours rester MOTEUR EN MARCHE – Pour les véhicules hybrides désactiver le Mode Eco afin d'éviter la mise en veille du système. Ne pas utiliser le système pendant la mise à jour du logiciel ou de la carte (navigation, multimédia, téléphonie, Bluetooth®, ou autre fonctionnalité). Ne pas éjecter le CD ou la clé USB avant la fin du processus (mise à niveau logiciel et mise à jour carte). Ne pas manipuler le système durant la mise à niveau logiciel quel que soit le message affiché.** 

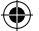

## **IV) Mise à jour cartographique**

- 1) Insérez la clé USB : selon la version de votre système la "LIST OF MAP DATABASES" (LISTE DES BASES DE DONNÉES CARTOGRAPHIQUES) sera affichée automatiquement. Dans ce cas allez directement à l'étape 4).
- 2) Ouvrez le "Navigation MENU" (MENU Navigation) en appuyant sur le bouton NAV, puis sélectionnez "Map management" (Gestion de la carte) et validez.
- 3) Sélectionnez "Mapping and updating" (Cartes et mise à jour) et validez.<br>4) Sélectionnez "Update map" (Mise à jour cartographique) sur l'écran lista
- 4) Sélectionnez "Update map" (Mise à jour cartographique) sur l'écran listant les bases de données cartographiques.
- 5) Sélectionnez la zone que vous souhaitez mettre à jour.
- 6) Une fenêtre d'information va apparaître (demande de mise à jour), sélectionnez "YES" (Oui).
- 7) Patientez le temps du chargement.

#### Entrez le code d'activation lorsque celui-ci est demandé.

Répétez les étapes 5, 6 et 7 ci-dessus pour chaque zone (le code d'activation à saisir sera toujours le même).

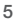

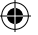

## **I) Software Version**

Before installing your map update, please check the software version installed in your navigation system by following the steps below:<br>1) On your head unit, press "SETUP" butto

1) On your head unit, press **"SETUP"** button for 5 seconds *Screen is displayed as below*

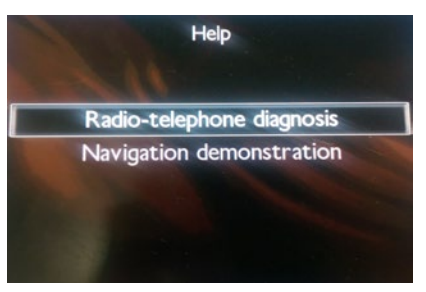

2) Select **"Radio-telephone diagnosis"** *Screen is displayed as below*

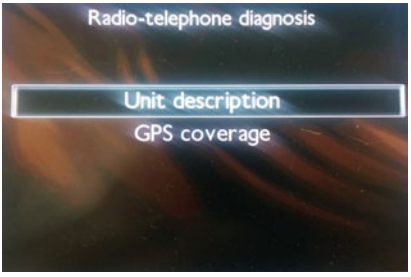

3) Select **"Unit description"** *Screen is displayed as below*

⊕

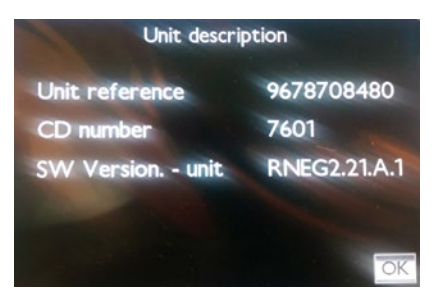

The last line on the screenshot above is the software update version of your head unit: **RNEG 2.21.A.1** 

Before installing the update, please check your software version:

- -versions earlier than 2.21A: Install the software update using the software CD (see step II)
- -versions later than or equal to 2.21A: you don't have to update your software (see step III)

## **II) Software upgrade**

This procedure doesn't require any action from you but can take time - if you don't feel comfortable with this process do not hesitate to contact your dealer (labor time might be charged to you).

- 1) Insert CD software update
- 2) Click "YES" when you are asked for a software upgrade
- 3) Wait fot the upgrade to be totally completed (your device might reboot several times and have black screens for a few seconds)

Time needed to complete the software upgrade: up to 45 minutes.

At the end of the process, the screen will display what was on the screen before you launched the upgrade. If you are asked again for software upgrade select "NO".

## **III) Retrieve activation code (For map update)**

- 1) Prepare the following information:
	- VIN (Vehicle Identification Number).
	- Map serial number (available on the inside of the packaging).
- 2) Visit:

# **peugeot.navigation.com/activation or citroen.navigation.com/activation**

(Follow the instructions then the activation code will be displayed on your screen and sent to your e-mail address at the same time.)

# **Recommendations**

**Always keep the ENGINE RUNNING – For hybrid vehicles disable the Eco Mode to prevent the system from switching to sleep mode. Do not use the system (navigation, multimedia, phone, Bluetooth® or any other functionality) during software upgrade and/or map update procedure. Do not remove the CD / USB before the end of the process (software upgrade or map update). Do not manipulate the system during software upgrade whatever message may appears on the screen.**

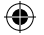

## **IV) Map Update**

- 1) Insert USB key: Depending on system version, "LIST OF MAP DATABASES" is directly displayed: In this case, go to STEP 4).
- 2) Open Navigation MENU by pressing the NAV button. Then select "Map management" and press ENTER.
- 3) Select "Mapping and updating" and press ENTER.<br>4) Select "Update map" in list of map databases scre
- 4) Select "Update map" in list of map databases screen.<br>5) Select the area to be updated.
- 5) Select the area to be updated.<br>6) An information pop-up appears
- 6) An information pop-up appears (update request). Select "YES".
- Wait for map upload.

€

#### Enter activation when requested.

Repeat steps 5, 6 and 7 for each area (activation code will be the same for each area).

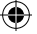

# **I) Software-Version**

Bevor Sie Ihr Karten-Update installieren, überprüfen Sie bitte die in Ihrem Navigationssystem installierte Software-Version, indem Sie den nachstehenden Anweisungen folgen:

1) Drücken Sie 5 Sekunden lang auf den **"SETUP"** Knopf Ihrer Bedieneinheit *Es erscheint ein Bildschirm, wie nachstehend abgebildet.*

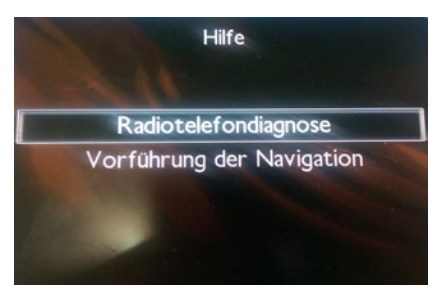

2) Wählen Sie **"Radiotelefondiagnose"** *Es erscheint ein Bildschirm, wie nachstehend abgebildet.*

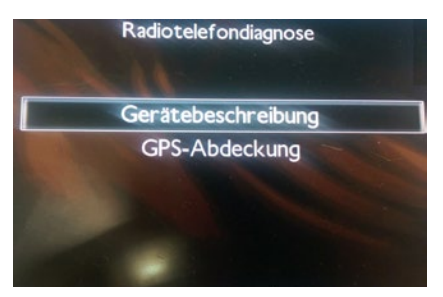

⊕

3) Wählen Sie **"Gerätebeschreibung"** *Es erscheint ein Bildschirm, wie nachstehend abgebildet.*

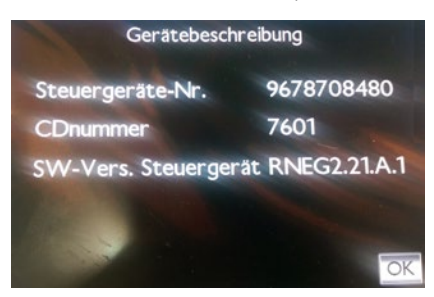

Die letzte Zeile in vorstehendem Screenshot ist die Software-Update-Version Ihrer Bedieneinheit: **RNEG 2.21.A.1**

Vor der Installation des Updates überprüfen Sie bitte Ihre Software-Version:

- Versionen vor 2.21A: Installieren Sie das Software-Update mithilfe der Software-CD (s. Schritt II).
- Versionen 2.21A und höher: Sie müssen kein Software-Update durchführen (s. Schritt III).

## **II) Software-Upgrade**

Es sind bei diesem Vorgang keine Benutzereingaben erforderlich, aber es kann etwas Zeit in Anspruch nehmen. Falls Sie diesbezüglich Bedenken haben sollten, können Sie sich gerne an Ihren Händler wenden (hierfür können möglicherweise Arbeitsstunden in Rechnung gestellt werden).

- 1) Legen Sie die CD mit dem Software-Update ein.
- 2) Drücken Sie auf "Ja", wenn Sie nach einem Software-Update gefragt werden.
- 3) Warten Sie, bis das Upgrade vollständig abgeschlossen ist (Ihr Gerät wird möglicherweise mehrmals neu starten und für einige Sekunden einen schwarzen Bildschirm anzeigen).

Das Software-Upgrade dauert insgesamt bis zu 45 Minuten.

Am Ende des Vorgangs zeigt der Bildschirm wieder das an, was vor dem Upgrade zu sehen war. Falls Sie erneut auf ein Software-Upgrade hingewiesen werden, wählen Sie "NEIN".

### **III) Aktivierungscode anfordern (für Karten-Update)**

- 1) Bitte halten Sie folgende Informationen bereit:
	- FIN (Fahrzeugidentifikationsnummer).
	- Seriennummer der Karte (an der Innenseite der Verpackung).
- 2) Gehen Sie auf:

# **peugeot.navigation.com/activation oder citroen.navigation.com/activation**

 (Der Aktivierungscode wird Ihnen auf dem Bildschirm angezeigt und zeitgleich an Ihre E-Mail-Adresse gesendet.)

# **Empfehlungen**

**Lassen Sie bitte immer den MOTOR LAUFEN – bei Hybridfahrzeugen muss der Öko-Modus ausgeschaltet sein, um sicherzustellen, dass das System nicht in den Schlafmodus umschaltet.** 

**Verwenden Sie das System (Navigation, Multimedia, Telefon, Bluetooth® oder sonstige Funktionen) nicht während des Software-Upgrades und/oder Karten-Updates.**

**Entfernen Sie die CD/den USB-Stick nicht, bevor der Vorgang abgeschlossen ist (Software-Upgrade oder Karten-Update).**

**Greifen Sie bitte nicht in den Software-Upgradevorgang ein, ganz gleich, welche Nachricht auf dem Bildschirm erscheint.**

### **IV) Karten-Update**

- 1) Legen Sie den USB-Stick ein: Je nach System wird die "LIST OF MAP DATA-BASES" (LISTE DES KARTENDATENBESTANDES) sofort angezeigt: In diesem Fall fahren Sie mit SCHRITT 4) fort.
- 2) Öffnen Sie das "Navigation MENU" (Navigations-MENÜ), indem Sie auf den NAV-Knopf drücken. Dann wählen Sie "Map management" (Kartenmanagement) aus, und drücken Sie auf ENTER.
- 3) Wählen Sie "Mapping and updating" (Karten und Updating) aus und drücken Sie auf ENTER.
- 4) Wählen Sie "Update map" (Karten-Update) in der Liste des Kartendatenbestandes auf dem Bildschirm aus.
- 5) Wählen Sie den Bereich für das Update aus.
- 6) Ein Informations-Popup erscheint (Update-Anfrage). Wählen Sie "YES" (Ja) aus.<br>7) Warten Sie auf den Kartenupload.
- 7) Warten Sie auf den Kartenupload.

#### Auf Anfrage Aktivierungscode eingeben.

Wiederholen Sie Schritte 5, 6 und 7 für jeden Bereich (der Aktivierungscode ist für jeden Bereich derselbe).

11

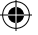

## **I) Versión de software**

Antes de instalar la actualización del mapa, compruebe la versión del software instalada en su sistema de navegación siguiendo estos pasos:<br>1) En la unidad principal, presione el botón "SETUP" dura

1) En la unidad principal, presione el botón **"SETUP"** durante 5 segundos. *Aparecerá la pantalla siguiente*

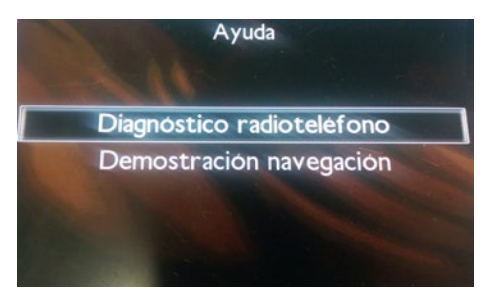

2) Seleccione **"Diagnóstico radioteléfono".** *Aparecerá la pantalla siguiente*

€

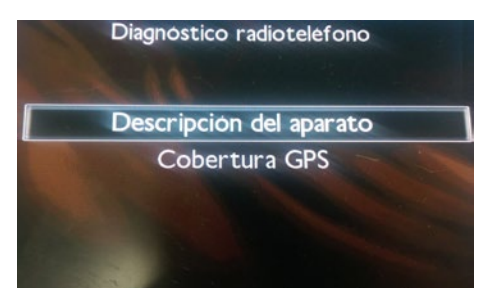

3) Seleccione **"Descripción del aparato"** *Aparecerá la pantalla siguiente*

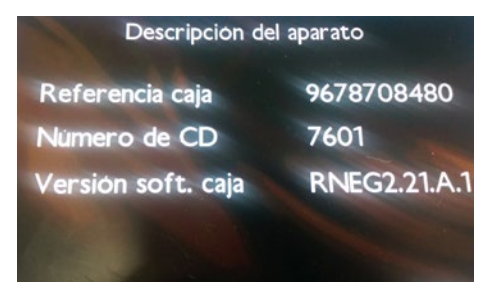

La última línea de la captura de pantalla anterior es la versión de actualización del software de su unidad principal: **RNEG 2.21.A.1** 

Antes de instalar la actualización, compruebe su versión de hardware:

-Versiones anteriores a la 2.21A: instale la actualización de software utilizando el CD de software (véase el paso II).

-Versiones posteriores o iguales a la 2.21A: no tiene que actualizar el software (véase el paso III).

## **II) Actualización de software**

Este procedimiento no requiere que realice ninguna acción pero puede tardar. Si no está seguro de iniciarlo no dude en ponerse en contacto con su concesionario (podrían cobrarle la mano de obra).

1) Inserte el CD de actualización de software.

2) Haga clic en "Sí" cuando se le pregunte por la actualización de software.

3) Espere a que la actualización se complete totalmente (su dispositivo podría reiniciarse varias veces y mostrar pantallas en negro durante unos segundos).

Tiempo necesario para completar la actualización de software: hasta 45 minutos.

Al final del proceso, la pantalla mostrará lo que estaba viendo antes de iniciar la actualización. Si se le vuelve a solicitar que actualice el software, seleccione "NO".

## **III) Recuperar el código de activación (Para la actualización de mapas)**

- 1) Prepare la siguiente información:
	- VIN (número de identificación del vehículo).
	- Número de serie del mapa (disponible en el interior del paquete).
- 2) Visite:

# **peugeot.navigation.com/activation o citroen.navigation.com/activation**

(Siga las instrucciones, el código de activación aparecerá en la pantalla y Ie será enviado a su dirección de correo electrónico al mismo tiempo.)

# **Recomendaciones**

**Mantenga siempre EL MOTOR EN MARCHA – En vehículos híbridos, desactive el modo Eco para evitar que el sistema pase a modo Sleep.**

**No utilice el sistema (navegación, multimedia, teléfono, Bluetooth® u otro dispositivo) durante el procedimiento de actualización de mapas y/o software. No quite el CD/USB antes de finalizar el proceso (actualización de software o actualización de mapa).**

**No manipule el sistema durante la actualización de software, independientemente del mensaje que aparezca en la pantalla.**

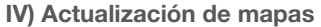

- 1) Inserte el dispositivo USB: En función de la versión del sistema, "LIST OF MAP DATABASES" (LISTA DE BASES DE DATOS DE MAPAS) aparece directamente: En este caso, vaya al PASO 4).
- 2) Abra el "Navigation MENU" (MENÚ de Navegación) pulsando el botón NAV. A continuación, seleccione "Map management" (Gestión de mapas) y pulse INTRO.
- 3) Seleccione "Mapping and updating" (Mapas y actualización) y pulse INTRO.
- 4) Seleccione "Update map" (Actualizar mapa) en la lista de la pantalla de bases de datos de mapas.
- 5) Seleccione la zona que va a actualizarse.
- 6) Aparecerá un mensaje emergente (solicitud de actualización). Seleccione "YES" (Sí).
- 7) Espere a que se cargue el mapa.

#### Introduzca la activación cuando se Ie solicite.

Repita los pasos 5, 6 y 7 para cada zona (el código de activación será el mismo para todas las zonas).

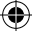

## **I) Versão do software**

Antes de instalar a actualização do mapa verifique a versão de software instalada no sistema de navegação, respeitando as instruções seguintes:<br>1) Pressione o botão "SETUP" que se encontra no auto

1) Pressione o botão **"SETUP"** que se encontra no auto-rádio, durante 5 segundos. *Será apresentado o seguinte ecrã:*

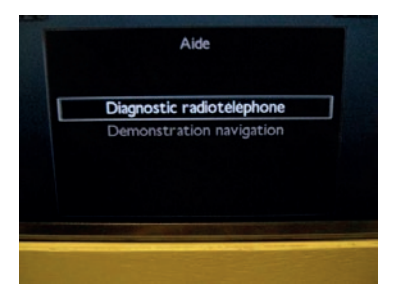

2) Seleccione a opção **"Diagnostic radioteléphone"** *Será apresentado o seguinte ecrã:*

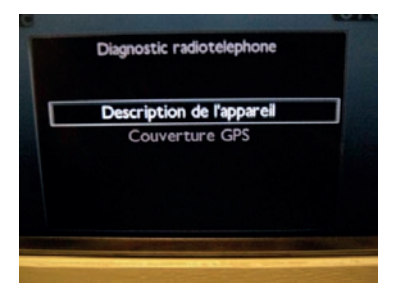

₩

3) 3- Seleccione a opção **"Description de l'appareil"** (descrição do aparelho). *Será apresentado o seguinte ecrã:*

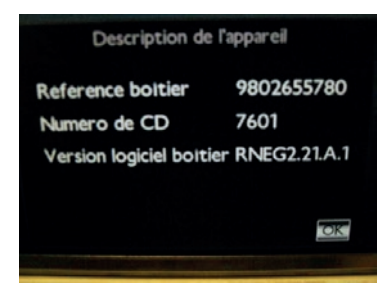

Na última linha do ecrã apresentado acima pode encontrar a versão de actualização do software do auto-rádio: **RNEG 2.21.A.1**

Antes de instalar a actualização, verifique qual a versão do software:

- versões anteriores a 2.21A: Instale a actualização de software com a ajuda do CD de software (ver passo II)
- versões posteriores ou idênticas a 2.21A: não necessita de actualizar o software (ver passo III)

## **II) Actualização de Software**

Este procedimento não requer a intervenção do utilizador, mas pode tornar-se demorado –se não quiser passar por este procedimento poderá entrar em contacto com o distribuidor (poderão ser cobrados custos de trabalho).

- 1) Introduza o CD de actualização do software.
- 2) Clique em "yes" [sim] quando for necessário realizar a actualização do software.
- 3) Aguarde pela conclusão da actualização (o dispositivo pode ser reiniciado diversas vezes e o ecrã pode ficar preto durante alguns segundos).

Tempo necessário para concluir a actualização de software: até 45 minutos.

No final do procedimento surgirá no ecrã a mesma informação que já aí se encontrava antes início da operação. Clique em "NO" [não] se o sistema voltar a pedir uma actualização do software.

## **III) Recuperar o código de activação (Para actualização do mapa)**

- 1) Prepare as seguintes informações:
	- VIN (número de identificação do veículo).
	- Número de série do mapa (disponível no interior do pacote).
- 2) Visite:

# **peugeot.navigation.com/activation ou citroen.navigation.com/activation**

(Siga as instruções e o código de activação será apresentado no ecrã e enviado em simultâneo para o seu endereço de e-mail.)

# **Recomendações**

**Mantenha sempre o MOTOR EM FUNCIONAMENTO – Em carros híbridos, desactive o modo económico para evitar que o sistema mude para o modo suspenso. Não utilize o sistema (navegação, multimédia, telefone, Bluetooth® ou qualquer outra funcionalidade) durante a actualização do software e/ou do mapa. Não retire o CD/USB antes do fim do processo (actualização de software ou de mapa). Não manipule o sistema durante a actualização de software, independentemente da mensagem que poderá surgir no ecrã.**

### **IV) Actualização do mapa**

- 1) Introduza a chave USB: Dependendo da versão do sistema, será apresentada imediatamente a indicação "LIST OF MAP DATABASES" [LISTA DE BASES DE DADOS DE MAPAS]: Nesse caso, realize o PASSO 4).
- 2) Abra o "Navigation Menu" [MENU de navegação] premindo o botão NAV. Em seguida seleccione "Map management" [Gestão de mapas] e carregue em ENTER.
- 3) Seleccione "Mapping and updating" [Mapas e actualizações] e carregue em ENTER.
- 4) Seleccione "Update map" [Actualizar o mapa] no ecrã da lista de bases de dados de mapas.
- 5) Seleccione a área a actualizar.<br>6) Surgirá uma janela de pop-up
- Surgirá uma janela de pop-up de informações (pedido de actualização). Seleccione "YES" [SIM].
- 7) Aguarde pela transferência do mapa.

#### Introduza o código de activação quando este for solicitado.

Repita os passos 5, 6 e 7 para cada área (o código de activação será o mesmo para cada área).

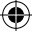

## **I) Versione del software**

Prima di installare l'aggiornamento mappa, controllare la versione software del navigatore attenendosi alle istruzioni riportate di seguito.<br>1) Premere il pulsante "SETUP" per 5 secondi

1) Premere il pulsante **"SETUP"** per 5 secondi *Compare la videata seguente*

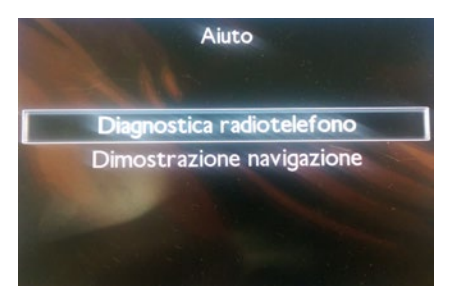

2) Selezionare **"Diagnostica radiotelefono"** *Compare la videata seguente*

€

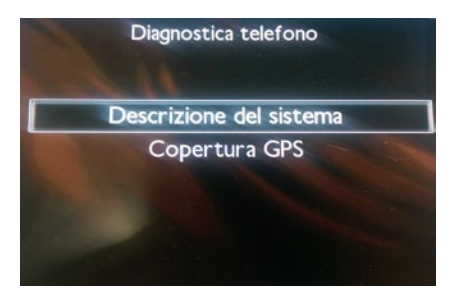

3) Selezionare **"Descrizione del sistema"** *Compare la videata seguente*

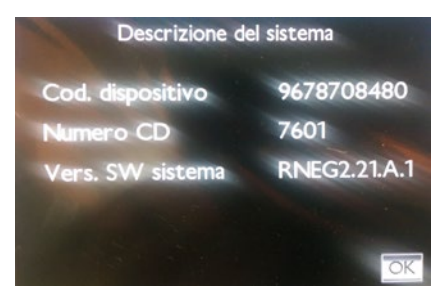

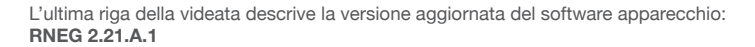

Prima di installare l'aggiornamento, si prega di verificare la propria versione del software:

- versioni precedenti alla 2.21A: installare l'aggiornamento del software utilizzando il CD (si veda il punto II)
- versione 2.21A o seguenti: non è necessario aggiornare il software (si veda il punto III)

## **II) Aggiornamento del software**

La procedura non richiede alcuna azione da parte dell'utente ma necessita di tempo: in caso di dubbi, non esitare a contattare il fornitore (potrebbero essere addebitati all'utente i costi relativi al tempo di lavoro).

- 1) Inserire il CD per l'aggiornamento del software
- 2) Quando il sistema chiede se si desidera eseguire l'aggiornamento del software, cliccare su "sì"
- 3) Attendere che l'aggiornamento sia completato (il dispositivo potrebbe riavviarsi varie volte e visualizzare schermate nere per alcuni secondi)

Tempo necessario per completare l'aggiornamento del software: fino a 45 minuti.

Alla fine del processo, verrà visualizzata la schermata che era presente prima di lanciare l'aggiornamento. Se il sistema chiedesse di eseguire nuovamente l'aggiornamento del software, selezionare "NO".

## **III) Recuperare il codice di attivazione (Per aggiornamento mappe)**

- 1) Reperire le seguenti informazioni:
	- VIN (numero identificativo veicolo).
	- Numero di serie della mappa (riportato all'interno della confezione).
- 2) Visitare il sito:

# **peugeot.navigation.com/activation o citroen.navigation.com/activation**

(Seguendo le istruzioni il codice di attivazione sarà visualizzato sulla schermata e contemporaneamente inviato al vostro indirizzo di posta elettronica.)

# **Avvertenze**

**Tenere sempre il MOTORE IN MOTO – Sui veicoli ad alimentazione ibrida, disabilitare la Modalità Eco per evitare che il sistema commuti nella modalità Sleep.**

**Non utilizzare il sistema di navigazione, multimediale, telefono, Bluetooth® o qualsiasi altra funzione, mentre è in corso la procedura di upgrade del software e/o aggiornamento della mappa.**

**Non estrarre CD/USB prima della fine del processo (upgrade del software o aggiornamento mappa).**

**Non agire sul sistema mentre è in corso la procedura di upgrade del software indipendentemente da quanto visualizzato sullo schermo.**

#### **IV) Aggiornamento mappe**

- 1) Inserire la chiave USB: a seconda della versione del sistema, viene visualizzata direttamente la scritta "LIST OF MAP DATABASES" (Elenco dei database delle mappe): in questo caso, procedere con la FASE 4.
- 2) Aprire "Navigation MENU" (menu di navigazione) premendo il pulsante NAV. Selezionare quindi "Map management" (gestione mappe) e premere INVIO.
- 3) Selezionare "Mapping and updating" (mappatura e aggiornamento) e premere INVIO.
- 4) Selezionare "Update map" (aggiorna mappa) dalla schermata contenente l'elenco dei database delle mappe.
- 5) Selezionare l'area da aggiornare.
- 6) Appare una finestra di dialogo contenente la richiesta di aggiornamento. Selezionare "YES" (sì).
- 7) Attendere il caricamento del software della mappa.

#### Quando richiesto, inserire il codice di attivazione.

Ripetere i punti 5, 6 e 7 per ogni zona (il codice di attivazione è uguale per tutte le zona).

20

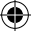

## **I) Softwareversie**

⊕

Controleer voordat u de kaartupdate installeert, eerst aan de hand van de volgende stappen welke softwareversie er is geïnstalleerd op uw navigatiesysteem:<br>1) 1- Houd op uw head-unit de knop "SETUP" gedurende 5 second

1) 1- Houd op uw head-unit de knop **"SETUP"** gedurende 5 seconden ingedrukt. *Het onderstaande scherm wordt afgebeeld.*

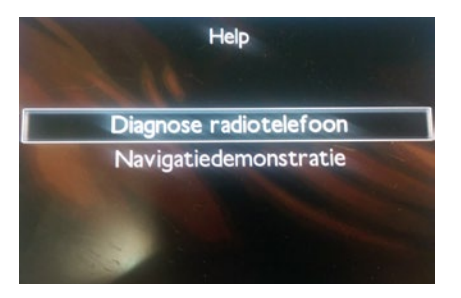

2) Selecteer **"Diagnose radiotelefoon"** *Het onderstaande scherm wordt afgebeeld.*

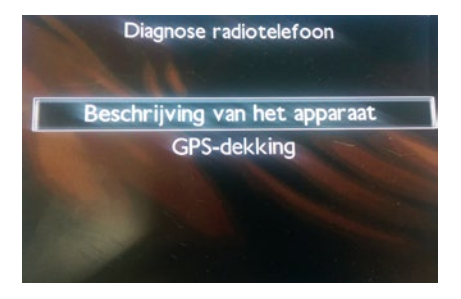

3) Selecteer **"Beschrijving van het apparaat"** *Het onderstaande scherm wordt afgebeeld.*

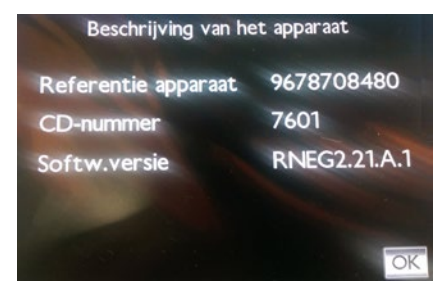

De laatste regel van het bovenstaande screenshot is de software-updateversie van uw head-unit: **RNEG 2.21.A.1**

Controleer uw softwareversie voordat u de update installeert:

- versies ouder dan 2.21A: installeer de software-update met behulp van de software-cd (zie stap II)
- versie 2.21A en latere versies: u hoeft uw software niet te updaten (zie stap III)

### **II) Software-upgrade**

Deze procedure vereist geen actie van u maar kan wel enige tijd duren; indien u zich ongemakkelijk voelt bij dit proces, neem dan contact op met uw dealer (arbeidstijd kan bij u in rekening worden gebracht).

- 1) Voer de cd software-update in
- 2) Klik op "ja" wanneer u gevraagd wordt om een software-upgrade
- 3) Wacht tot de upgrade volledig voltooid is (uw apparaat kan mogelijk meerder keren opnieuw opstarten en gedurende een paar seconden zwarte schermen vertonen)

De benodigde tijd om de software-upgrade te voltooien: maximaal 45 minuten.

Aan het eind van het proces zal het scherm vertonen wat er op het scherm te zien was voordat u de upgrade lanceerde. Als u weer gevraagd wordt om een software-upgrade, kiest u "nee".

## **III) Activeringscode ophalen (Voor kaartupdate)**

- 1) Zorg dat u de volgende informatie bij de hand hebt:
	- VIN (voertuigidentificatienummer).
	- Kaartserienummer (u vindt deze aan de binnenzijde van de verpakking).
- 2) Ga naar:

# **peugeot.navigation.com/activation of citroen.navigation.com/activation**

(Volg de instructies. De activeringscode wordt dan weergegeven op uw scherm en wordt tegelijkertijd naar uw e-mailadres verstuurd.)

# **AANBEVELINGEN**

**Zorg altijd dat de MOTOR BLIJFT DRAAIEN – Zet voor hybride voertuigen de ecomodus uit om te voorkomen dat het systeem overschakelt op de slaapmodus.** 

**Gebruik het systeem niet (voor navigatie, multimedia, telefoon, Bluetooth® of overige functionaliteit) tijdens software-upgrades en/of het kaartupdateproces. Verwijder de CD of de USB-stick niet zolang het proces nog gaande is (software-upgrade of kaartupdate).**

**Geef het systeem geen opdrachten zolang een software-upgrade gaande is, ongeacht welk bericht op het scherm verschijnt.**

#### **IV) Kaartupdate**

- 1) Voer de USB-stick in: afhankelijk van de versie van het systeem verschijnt mogelijk direct de "LIST OF MAP DATABASES" (Lijst met kaart-databases) op het scherm. Ga in dat geval verder met STAP 4.
- 2) Open het "Navigation MENU" (Navigatiemenu) door te drukken op de NAVknop. Selecteer vervolgens "Map management" (Kaartbeheer) en druk op ENTER.
- 3) Selecteer: "Mapping and updating" (Kaarten en updaten) en druk op ENTER.<br>4) Selecteer "Undate man" (Kaart undaten) in de lijst van het kaartdatabases-
- Selecteer "Update map" (Kaart updaten) in de lijst van het kaartdatabasesscherm.
- 5) Selecteer het gebied dat moet worden geüpdatet.
- 6) Er verschijnt een informatief pop-upscherm (verzoek om update). Selecteer "YES" (Ja).
- 7) Wacht totdat de kaart opnieuw wordt opgeladen.

#### Voer, indien gevraagd, de activeringscode in.

Herhaal de stappen 5, 6 en 7 voor elk gebied (de activeringscode is voor alle gebieden hetzelfde).

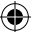

#### **Disposal of WEEE and meaning of the wheeled bin symbol**

In 2002 the European Union introduced the Directive on Waste Electrical and Electronic Equipment (WEEE). The main aim of the Directive is to ensure that WEEE is collected and treated separately. WEEE may contain hazardous substances that should not end-up in the (human) environment and can have adverse effects on it if they do.

Furthermore, WEEE is a vast source of raw materials. With the ever rising worldwide demand for new equipment and the ever decreasing volume of natural raw materials, letting this potential source go to waste is unacceptable.

If equipment is collected separately, the equipment can be recycled and up to 90% of the equipment can be re-used as new material, saving the use of virgin raw materials and energy of producing these.

For above reasons, PSA expects end-users to dispose of the material separately at designated collection points. Electrical and Electronic Equipment is labeled with the following 'crossed out wheeled bin' symbol indicating that the equipment should be disposed of, by the end-user, separate from other types of waste.

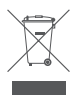

© 2018 HERE. All rights reserved. Part No. T1000-26986.